# BB 在线学习平台操作简介

"好老师大家说"网络培训课程将通过苏州市教师发展中心的 BB(Blackboard)在线 学习平台发布,为保证各位学员能顺利完成培训,请各位学员仔细阅读本文。

一、课程简介

"好老师大家说"网络课程的学习分为三个环节:课程学习和讨论(45%)、撰写并 提交观后感(15%)和在线测验(40%)。学员必须先完成前一环节的全部内容后才能进行 下一个环节的学习。在线测试每位学员最多有两次尝试的机会,取较高得分为测试的最 后得分。学员总得分达到 80 分及以上为合格。

### 二、使用浏览器进行学习

1、浏览器要求

BB 在线学习平台支持 IE8~IE10、Chrome、Firefox、Safari、Microsoft Edge 等 浏览器。但不支持 IE11 浏览器(兼容模式也不行!!),同时尽量不要使用 360 等国产浏 览器,可能存在不兼容情况。此外电脑中还需要安装有 Flash 插件和 PDF 文件阅读软件 (如 Acrobat Reader 或 Foxit Reader 等)。

2、登录

在浏览器中输入"https://bb.stdc2012.cn"即可打开苏州市教师发展中心的 BB 在 线学习平台。输入下发的用户名和密码后,点击"登录"按钮即可。

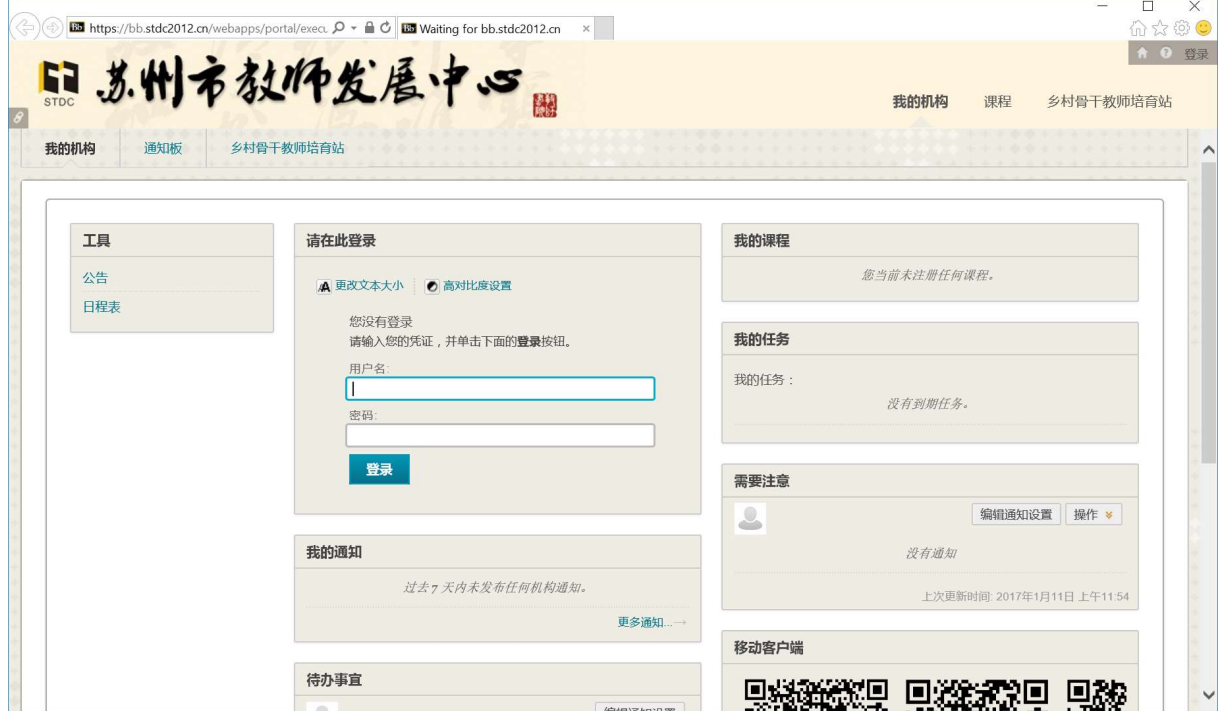

## 3、进入课程

登录成功后, 在右侧最上方"我的课程"模块中可以看到"好老师大家说"课程, 点击进入。

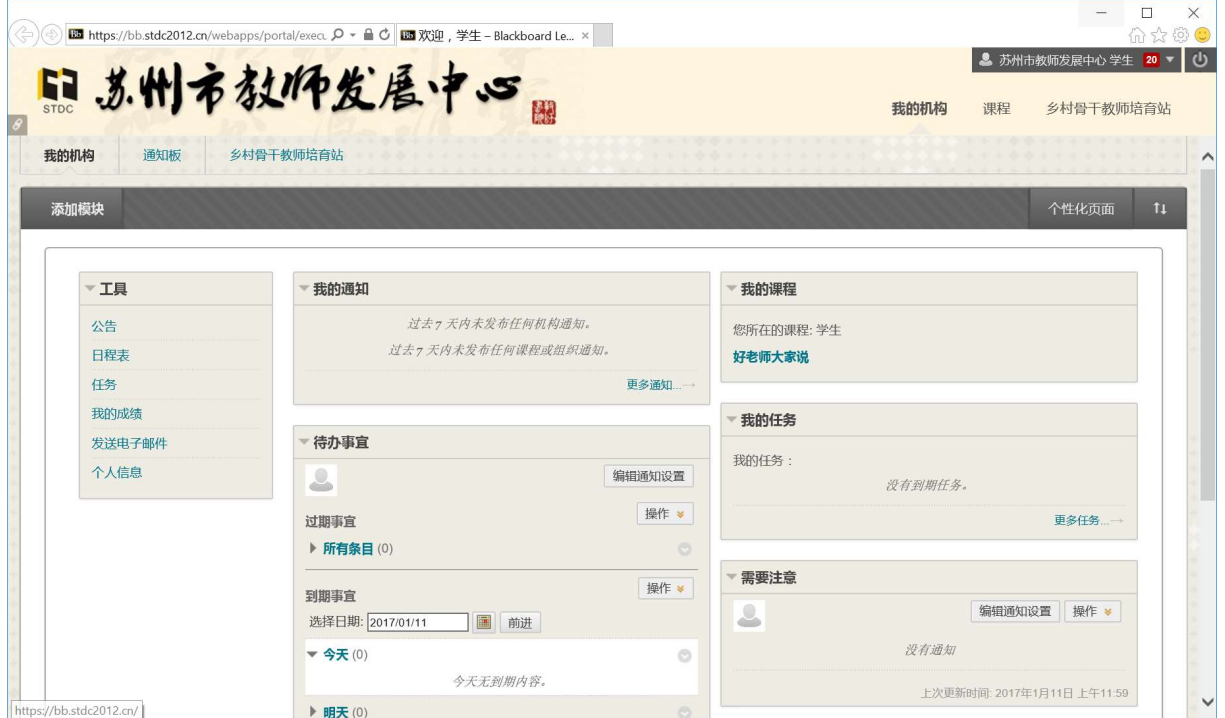

4、课程学习和讨论

进入课程后,可以看到"课程内容"界面,包括了两个文件和九个内容文件夹。

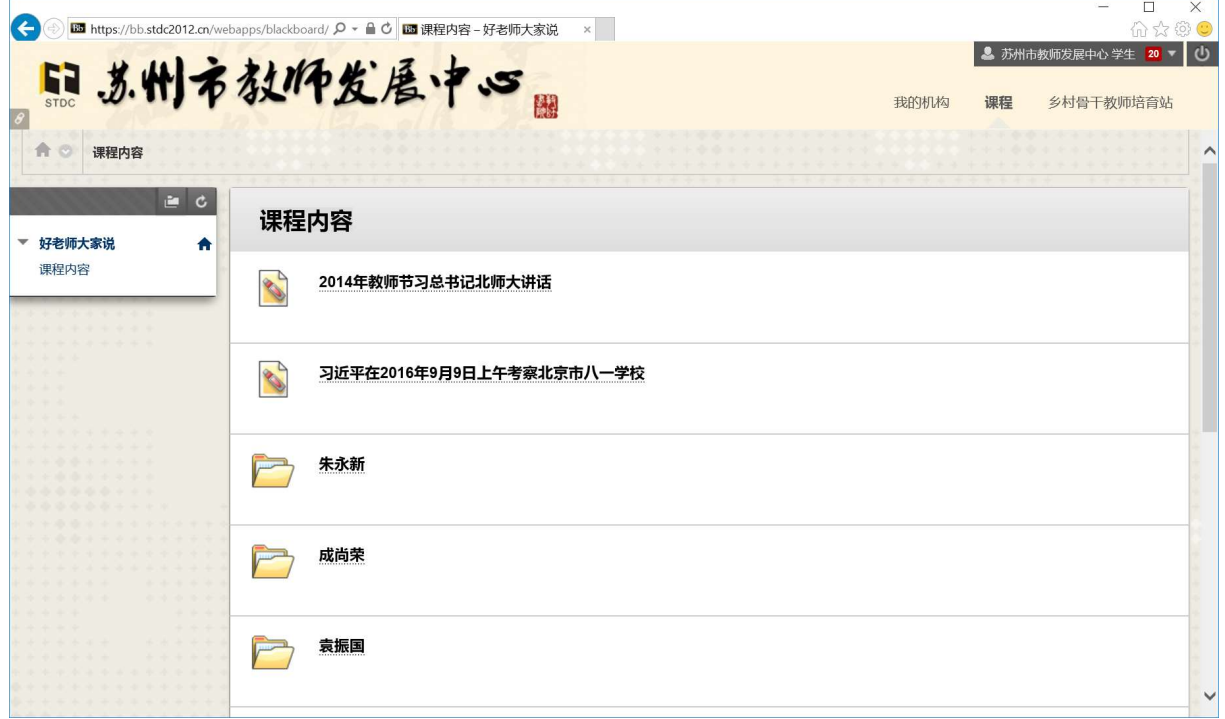

点击前两个文件链接可以打开相应内容。如文件内容未能显示,则可能是没有安装

# 或禁用了 PDF 阅读器。

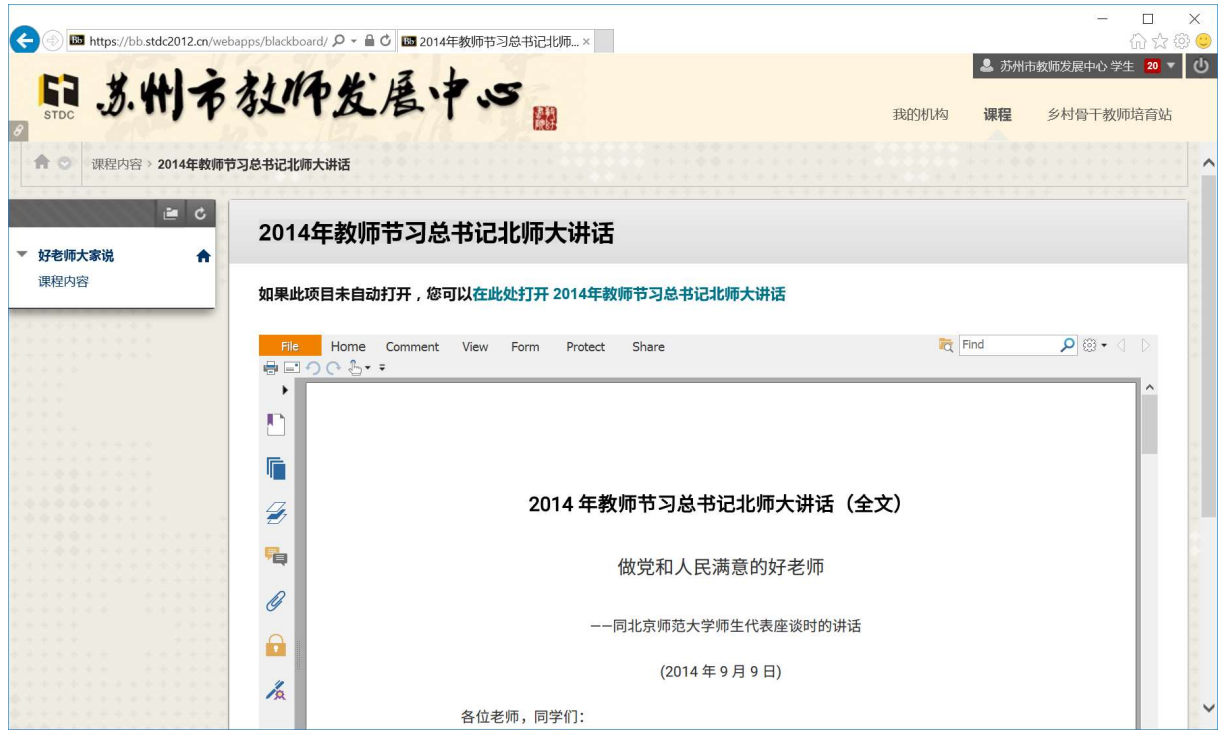

而每个内容文件夹内都包含了"视频"和"讨论"两部分内容。点击视频播放器中 的播放按钮即可播放视频。如未出现视频播放器,则可能是浏览器没有安装或禁用了 Flash 插件。

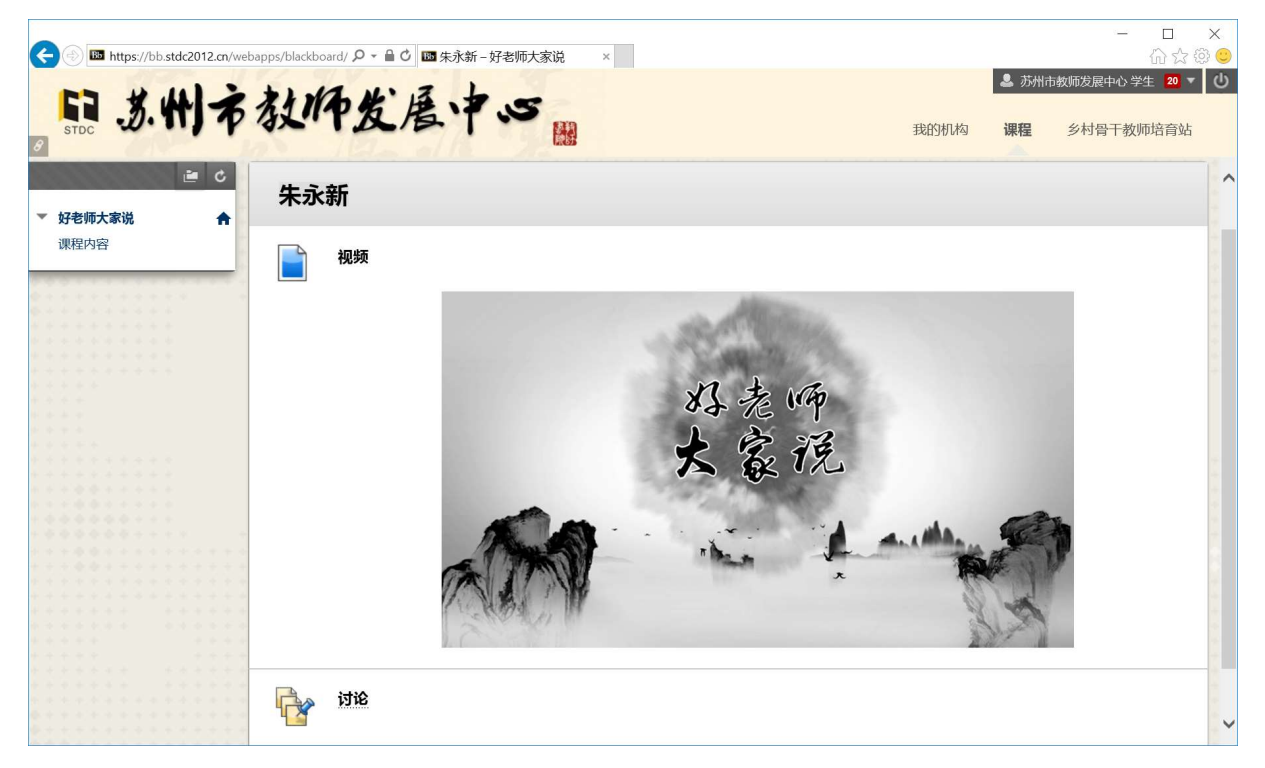

点击"讨论"后将进入相应内容的讨论区。请选择给定的两个问题中的一个或两个 进行讨论,点击"创建话题"按钮继续。

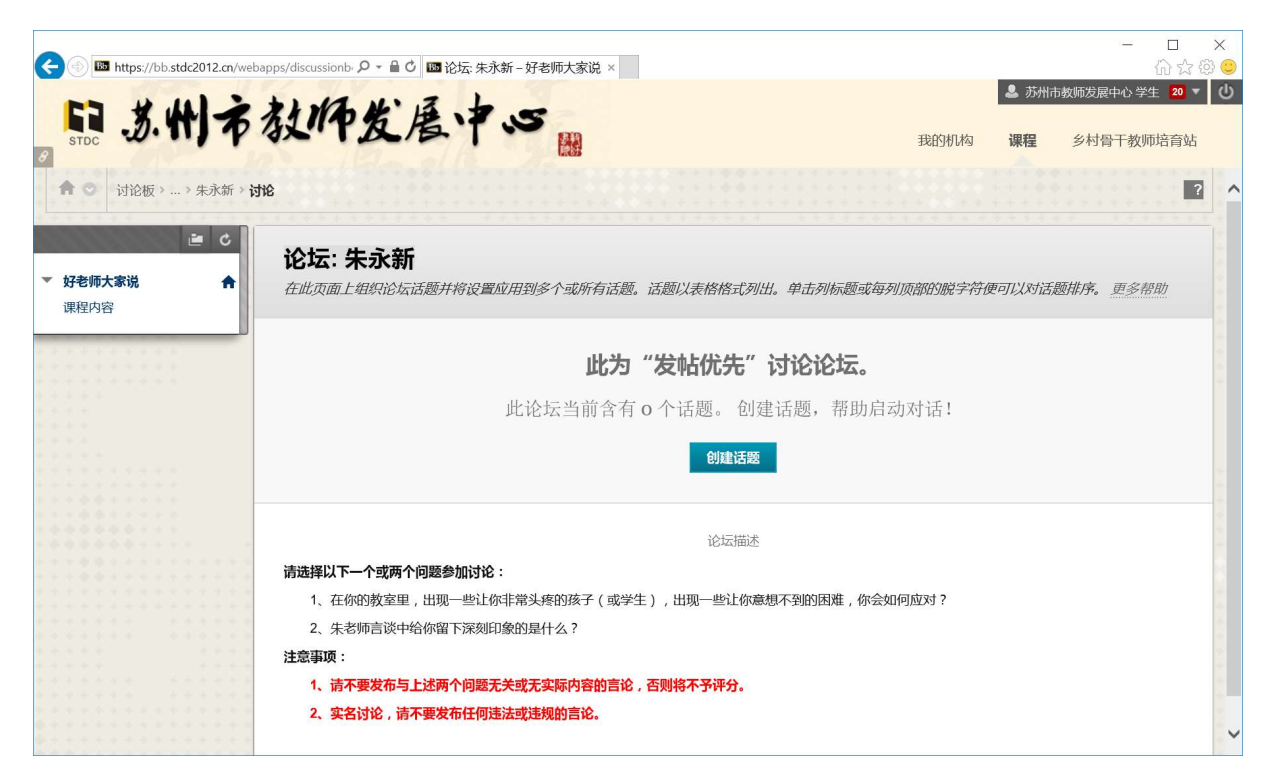

创建主题后,就可以看到其他学员发表的主题,还可通过回复主题的方式来展开讨 论。

5、提交读后感

在完成了第一环节所有内容的学习后,在"课程内容"界面上就会显示出"观后感" 条目。

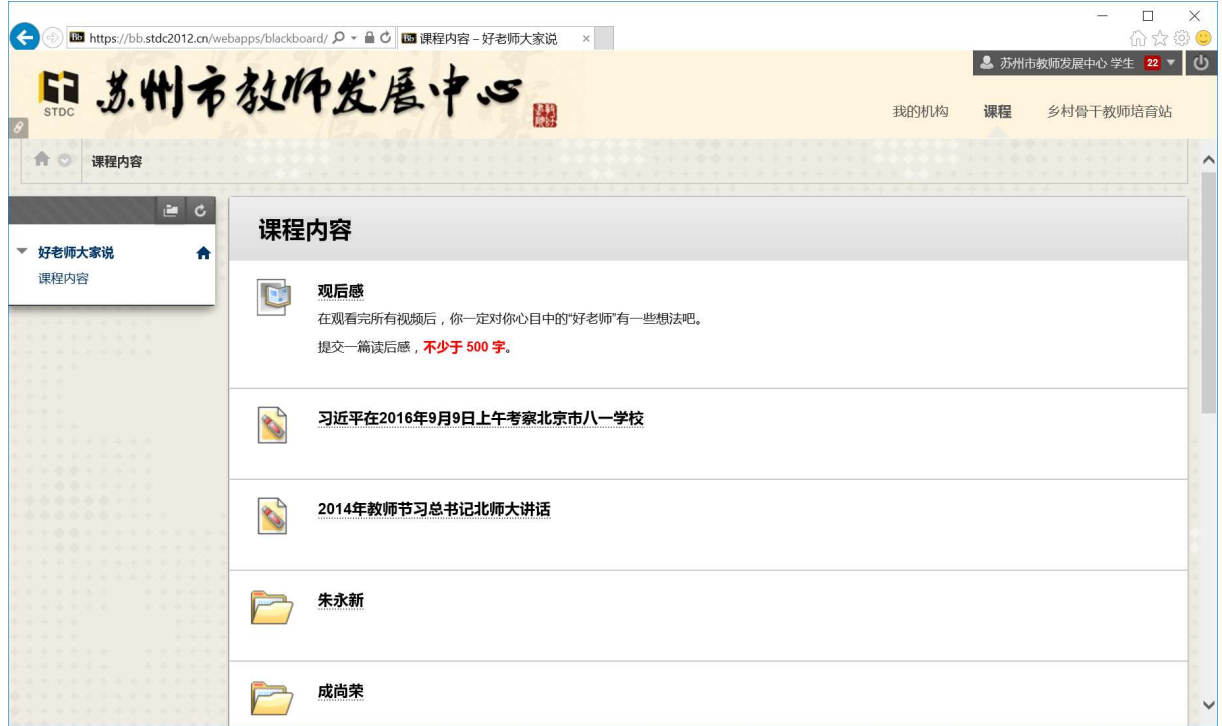

点击"观后感"条目,进入提交观后感界面。提交观后感支持"文本提交"和"附

加文件"两种方式。如果还没有观后感的电子稿,则可以点击"写入提交"后,在出现 的在线文本编辑器中直接撰写观后感并提交。如果已经有了观后感的电子稿,则可以点 击"浏览我的电脑"按钮,直接上传观后感的电子稿并提交。推荐先通过 Word 等软件 写好电子稿后,使用"附加文件"的方式上传。

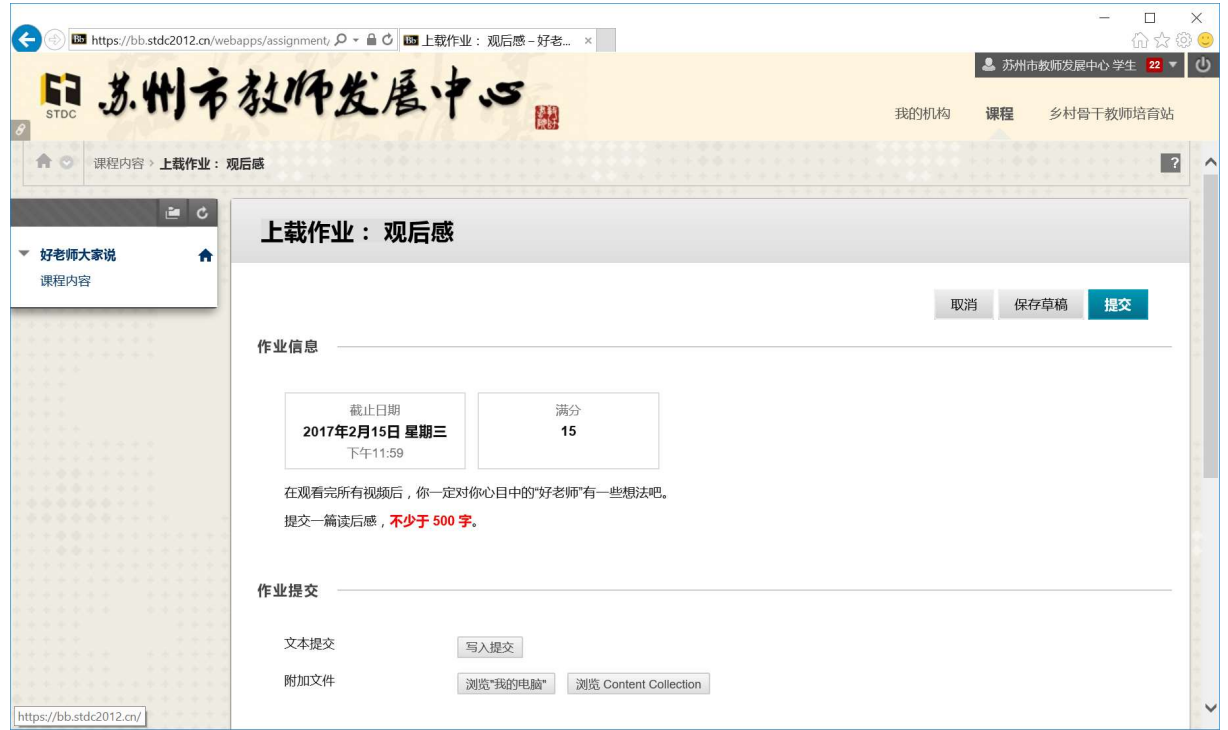

6、在线测试

提交了观后感后, 在"课程内容"界面中就能看到"测试"条目。

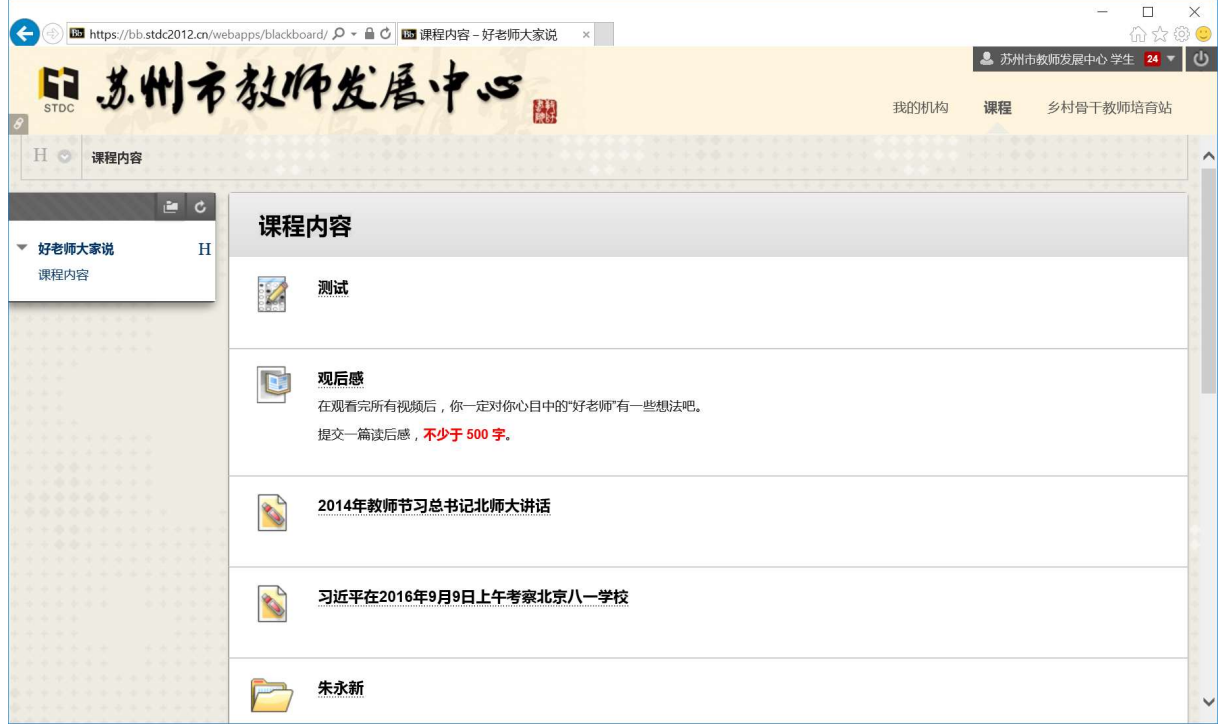

点击"测试"条目后,可以看到测试说明。

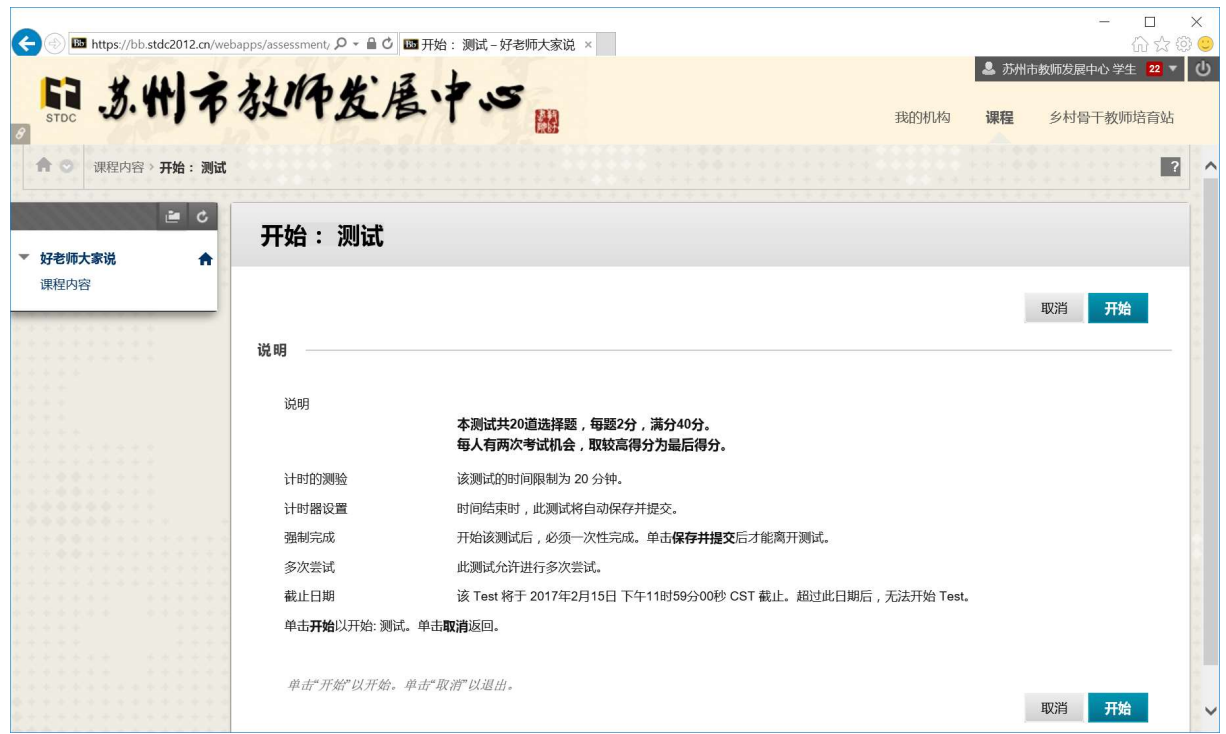

点击"开始"按钮开始考试。考试界面会有倒计时,每道题的问题描述部分都标注 了本题是"单选"还是"多选"。做完后点击"保存并提交"按钮即可。

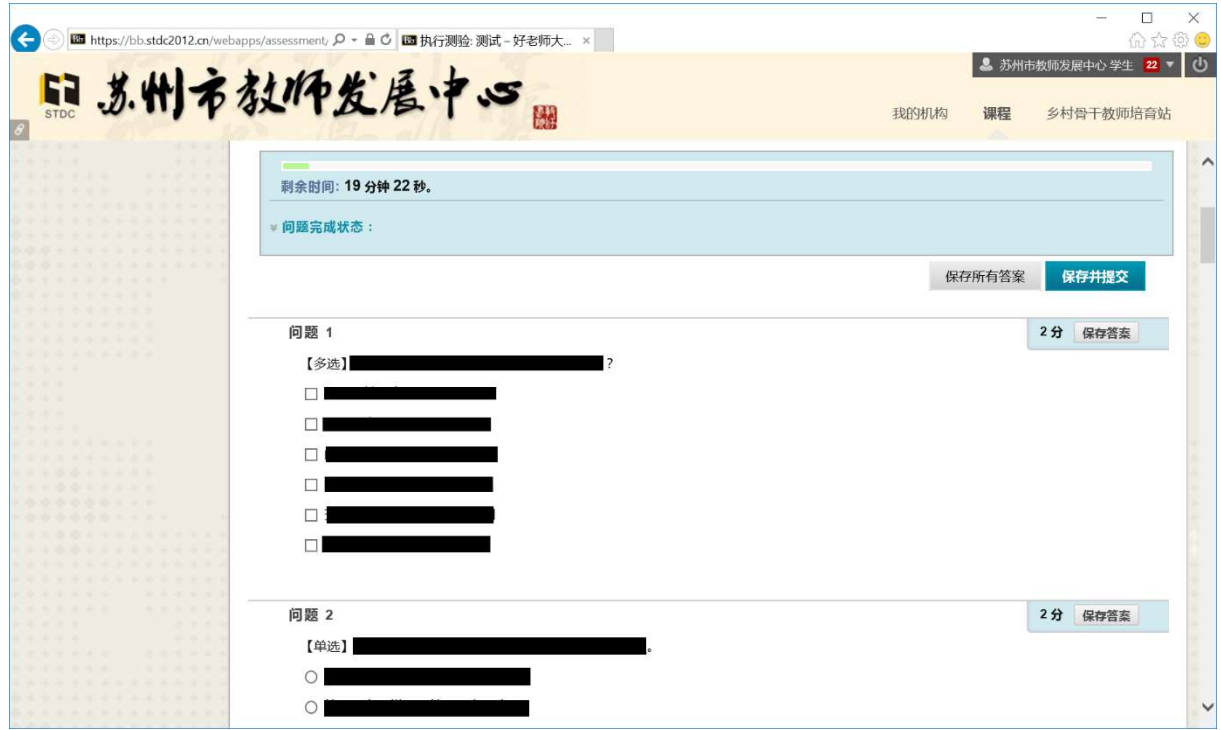

7、查看成绩

点击界面最右上方有学员姓名的位置,会弹出下来菜单,点击其中的"我的成绩" 按钮后可以进入"我的成绩"界面,学员可以看到本课程每个环节的得分和总分。

### 三、使用移动 APP 进行学习

1、安装 APP

BB 在线学习平台提供了一款名为"BB Student"的 APP 供学员通过移动终端进行在 线学习。该 APP 支持苹果、安卓和 Windows 10 等移动终端。使用苹果或 Windows 10 设 备的学员可以直接在应用商店搜索"BB Student"来下载并安装(iPad 需在商店的 iPhone 应用中进行搜索)。使用安卓设备的学员请扫描苏州市教师发展中心 BB 在线学 习平台主页(https://bb.stdc2012.cn)右下方的二维码,下载安装包并安装。

2、登录

在首次使用 APP 时,需要先找到苏州市教师发展中心。在输入框中输入"suzhou", 系统会搜索到"Suzhou Teacher Development Centre"(如果提示没有找到, 也可输入 "stdc",系统会搜索到"STDC"),点按该条目后,即可进入登录界面。输入下发的用户 名和密码,点击登录按钮即可。

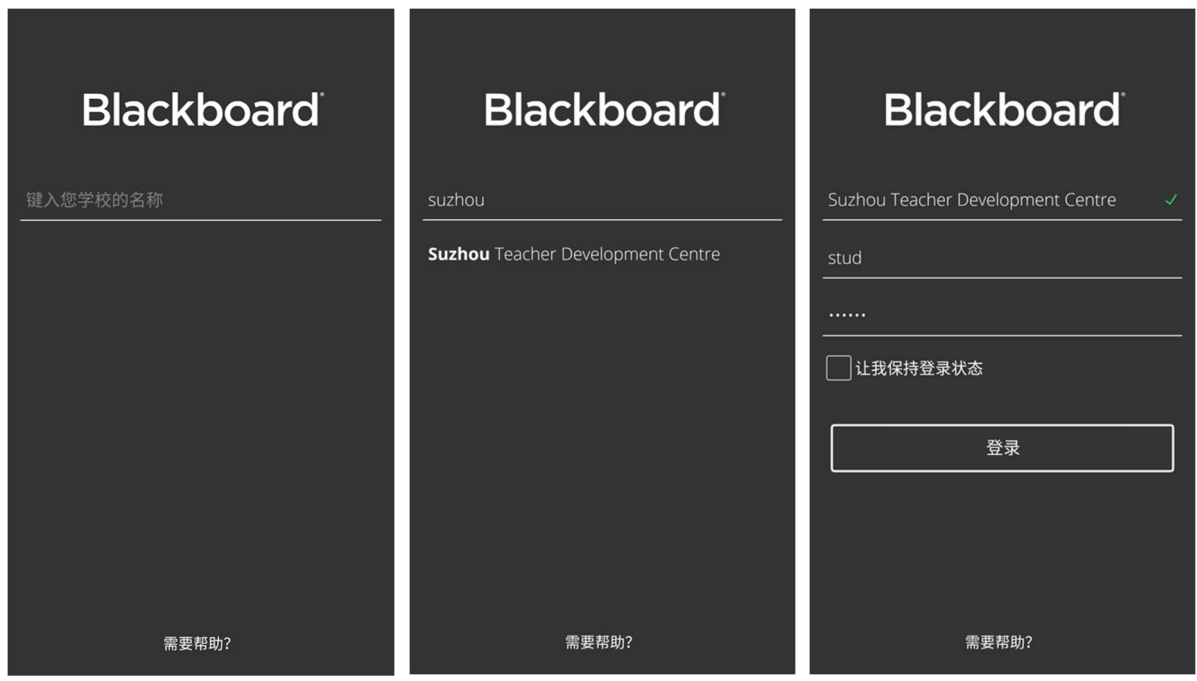

3、进入课程

登录成功后,首先会看到"课程动态"的界面。点击左上方的<sup>三</sup>,打开主菜单, 点击"课程"后进入"课程"界面,再点击 "好老师大家说",即可进入课程。

主菜单的右上方 3 是"设置"按钮。进入设置界面后点击 → 可以注销当前登 录的用户。此外,苹果用户可以在设置界面中关联网盘账号。主菜单的最下方是快速跳 转菜单,会根据使用者当前的位置自动变化,从而实现快速跳转。

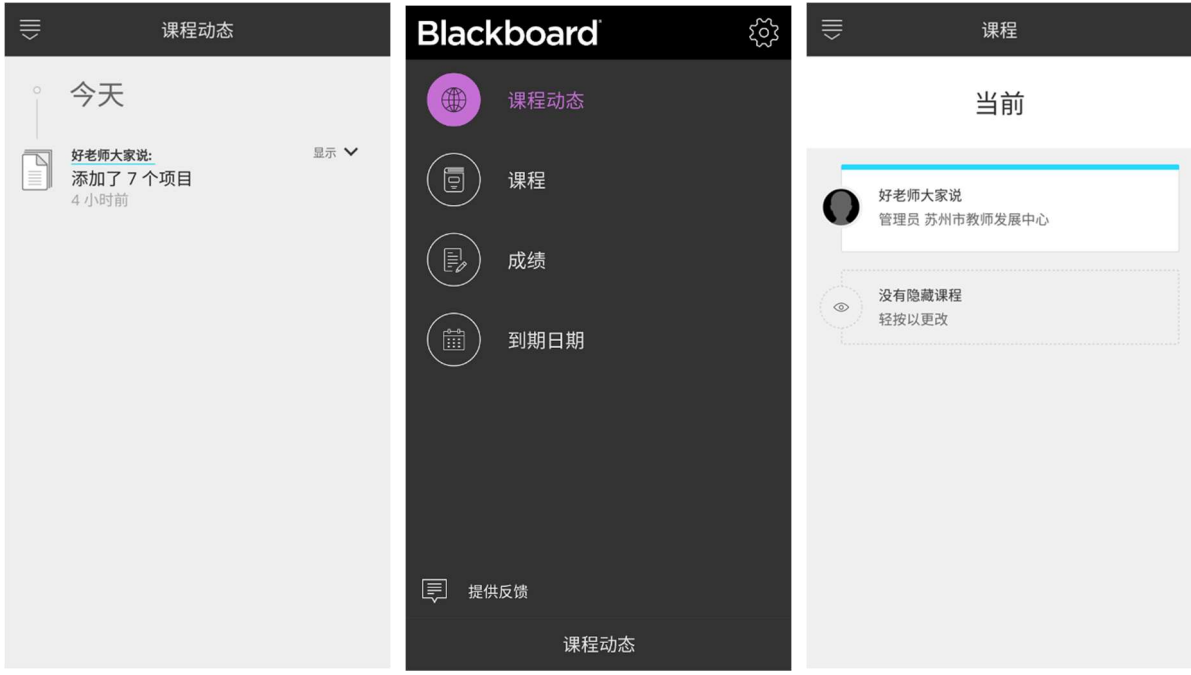

4、课程学习和讨论

进入课程后,就可以看到两个文件和九个内容文件夹。点击任意一个文件后,APP 会先下载这个文件,然后会进入查看文件的界面。而每个文件夹都包括了"视频"和"讨 论"两个部分。点击"视频"后,APP 会先下载视频,然后就可以开始播放了。点击"讨 论"后,APP 会通过自带浏览器打开讨论版,此部分操作和在浏览器中进行讨论一样(请 参考第二部分相关内容)。点击左上方的 × 可关闭讨论界面。

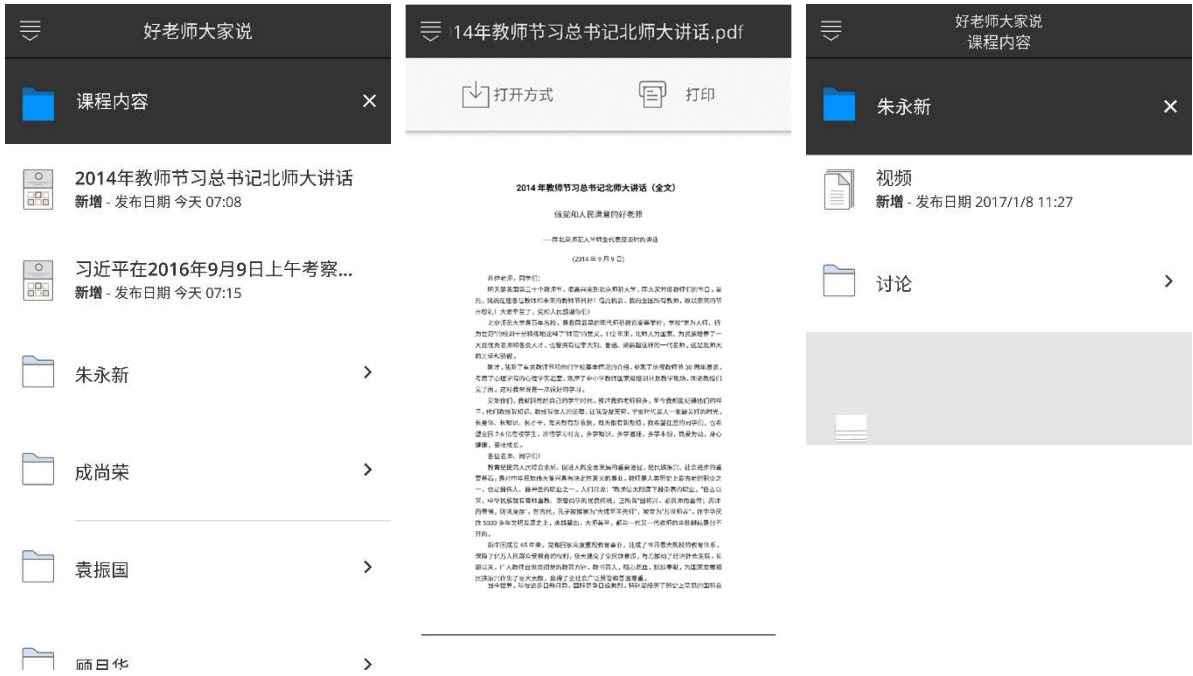

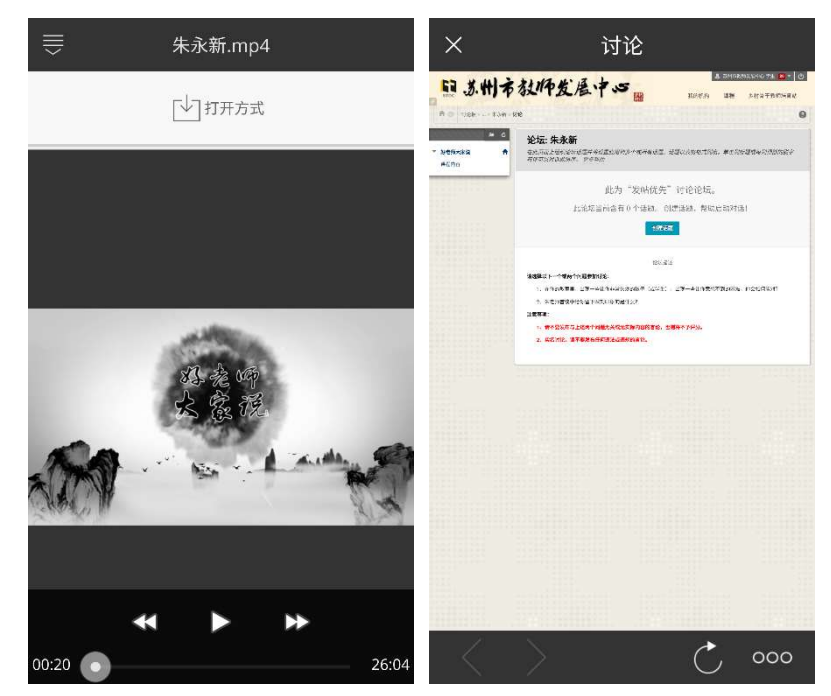

5、提交读后感

在完成了第一环节所有内容的学习后,在"课程内容"界面的最上方会显示出"观 后感"项目。如果未出现"观后感"项目,则需要重新刷新课程内容(重新选择主菜单 中的"课程"菜单后,重新进入"好老师大家说"课程,或者注销后重新登录)。

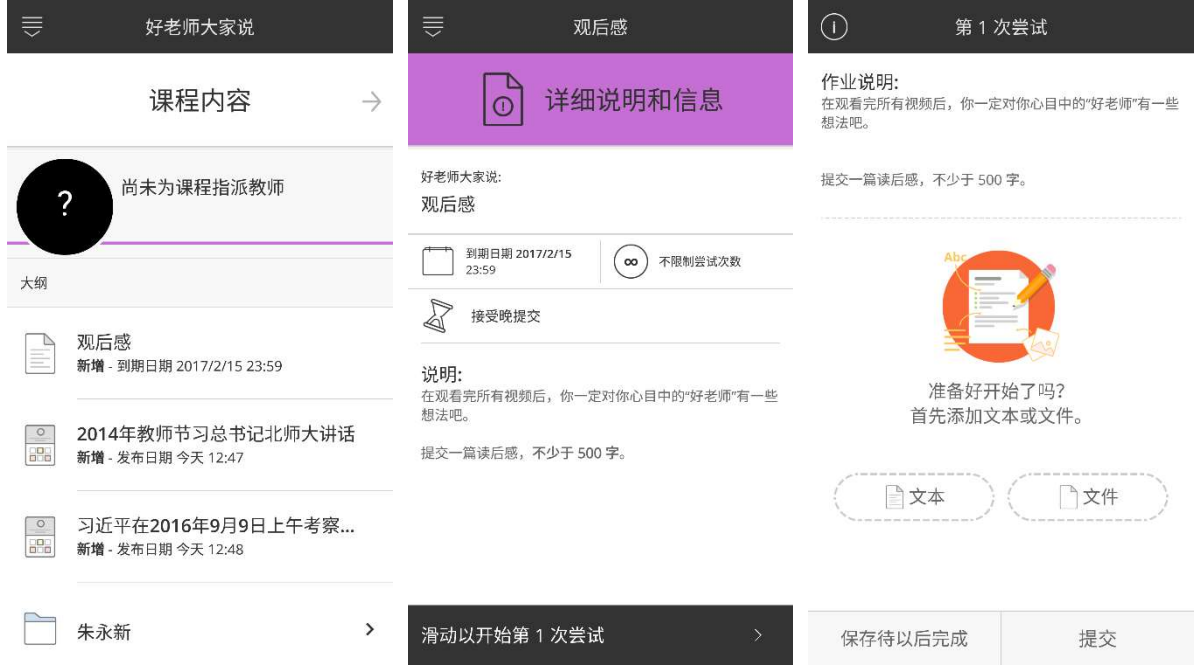

进入"观后感"界面后,可以看到观后感的详细说明和信息。向右滑动最下方的黑 色区域就可以进入提交观后感的界面。提交观后感支持"文本"和"文件"两种方式。 如果没有观后感的电子稿,则可以点击"文本"按钮,在弹出的小窗口中输入观后感的 内容,点击"完成",再点击"提交"即可。如果已有观后感的电子稿,则可以点击"文 件"按钮,找到要上传的电子稿,再点击"提交"即可。如不想立即提交,也可使用"保 存待以后完成"功能先保存成草稿,之后再提交。推荐先写好电子稿后,使用"文件" 的方式上传。苹果设备由于系统限制,只能上传相册或 Dropbox、OneDriver 等云盘中 的文件。

6、在线测试

提交了观后感后,在"课程内容"界面中就能看到"测试"项目。如未出现该项目, 请重新刷新课程。进入"测试"界面后,可看到测试的详细说明和信息,向右滑动最下 方的黑色区域就可以进入考试界面。考试界面会有倒计时,每道题的问题描述部分都标 注了本题是"单选"还是"多选"。做完后点击"提交"按钮即可。

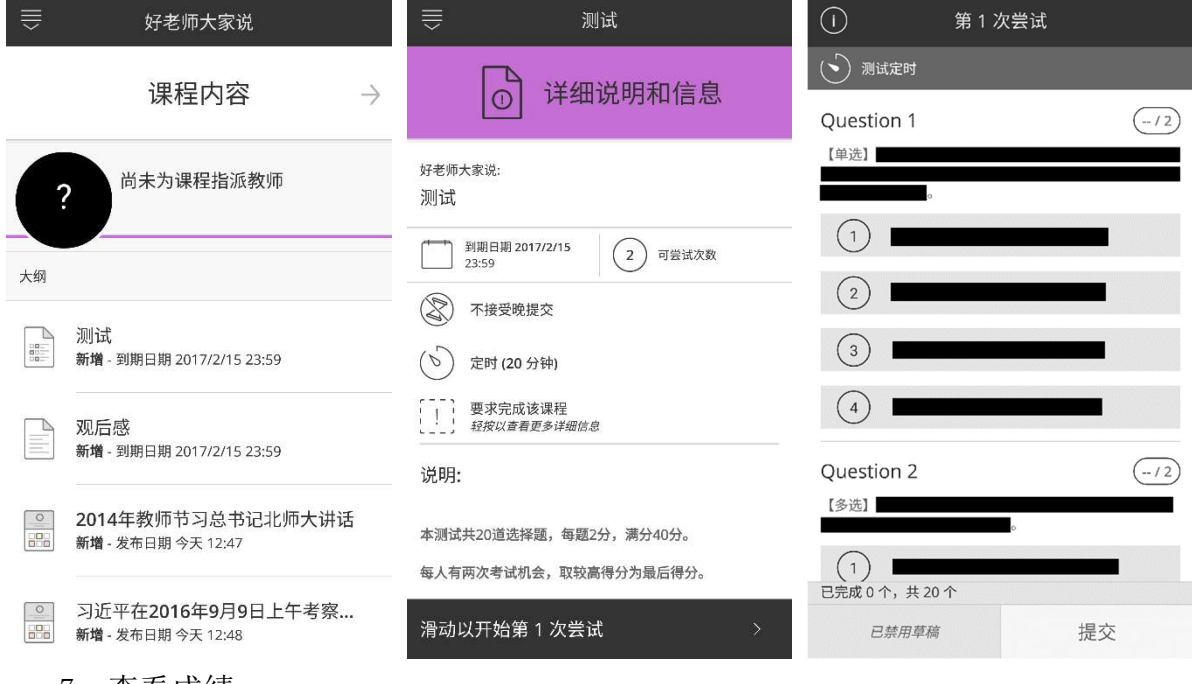

7、查看成绩

点左上方的 。<br>京左上方的 。